### HOW TO MANAGE MY COURSES PAGE

This document describes how to manage your My Courses page. It is broken down into two sections:

- How to manage your course lists
- How to manage your completed trainings, including
  - o How to manually add additional completed trainings
  - How to access and download your Learning Record
  - o How to download certificates from each training

#### I. HOW TO MANAGE YOUR COURSE LISTS

Your course lists are categorized into three sections. They are:

- a. Registered
- b. Saved
- c. Completed

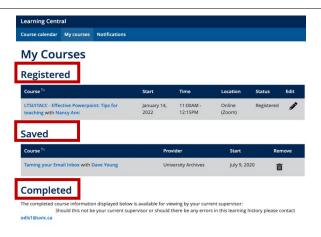

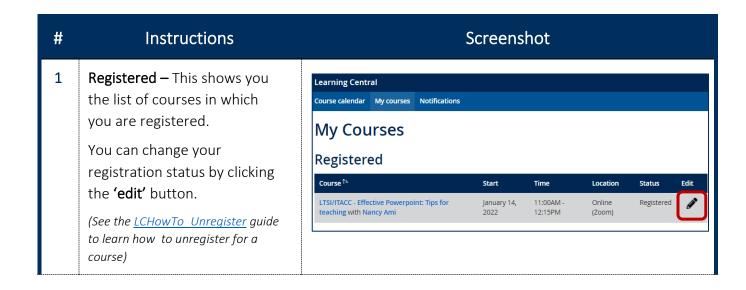

2 Saved – This shows you list of courses that you have 'saved' Saved from the Course Calendar. Course <sup>↑</sup>= You can delete/remove saved July 9, 2020 Taming your Email Inbox with Dave Young University Archives 亩 course by clicking the 'remove' button. 3 Completed – This shows you list Completed of courses that you have The completed course information displayed below is available for viewing by your current supervisor: . Should this not be your current supervisor or should there be any errors in this learning history please contact odls1@uvic.ca completed. Add training Download In this list you can do the following: Safety & Environment 2021 Manually add trainings OHSE | Awareness and Prevention of Occupational Health, October 28. that you have completed Workplace Bullying, Harassment and Safety & Environment 2021 Discrimination that are not listed on this part. Access your learning record Download your training certificates Please see the instructions below on how to manage completed trainings

#### II. How to Manage Completed Trainings

Adding Completed Training/s Manually

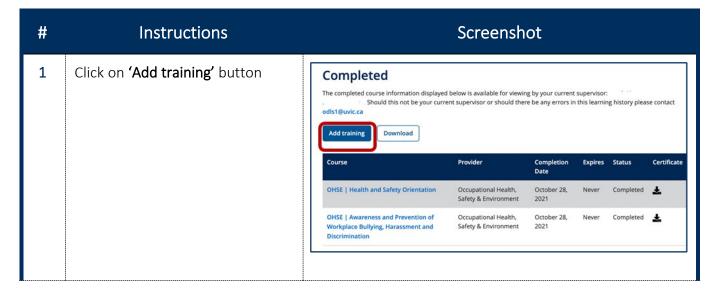

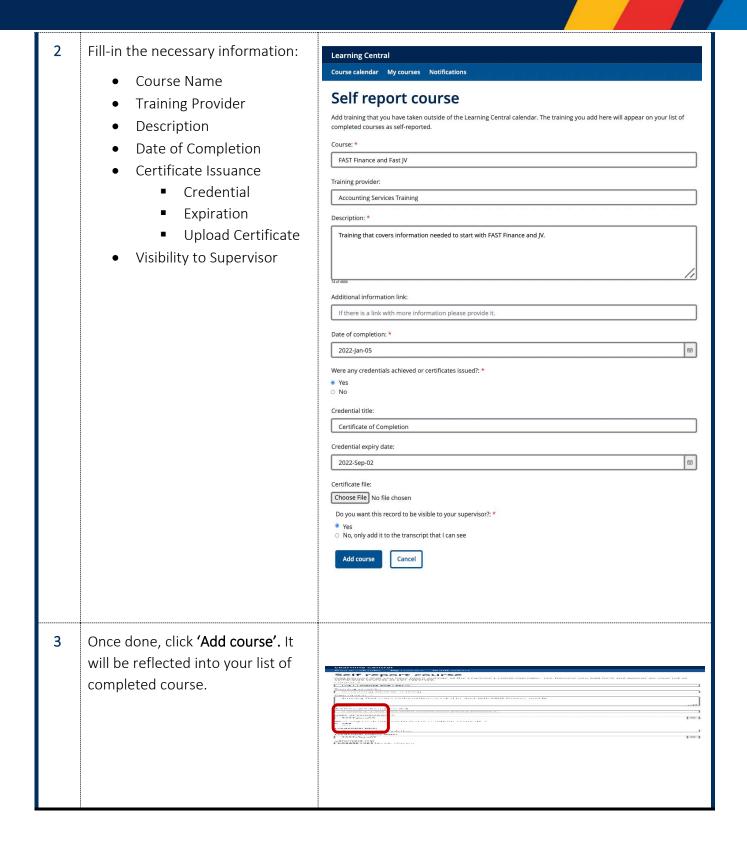

#### Accessing Your Learning Record

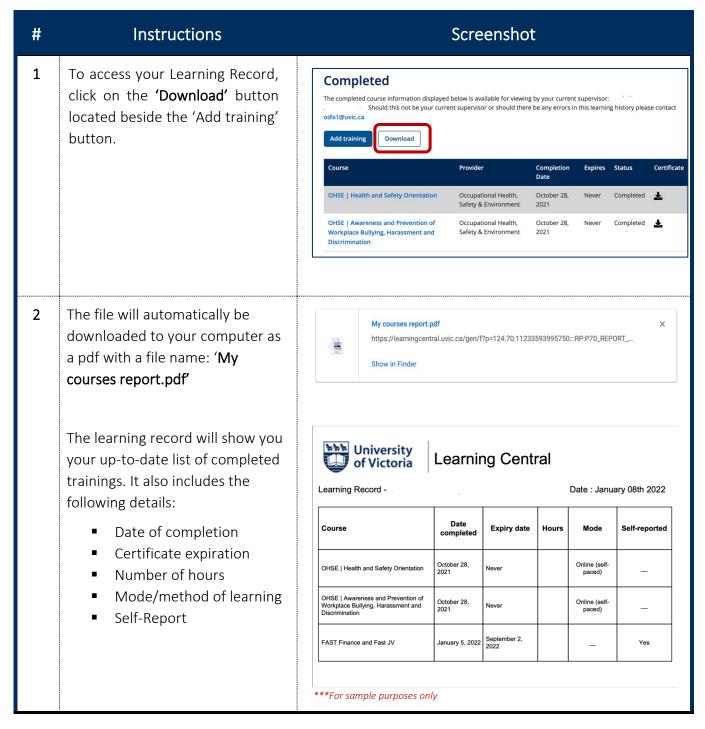

#### Downloading your training certificates

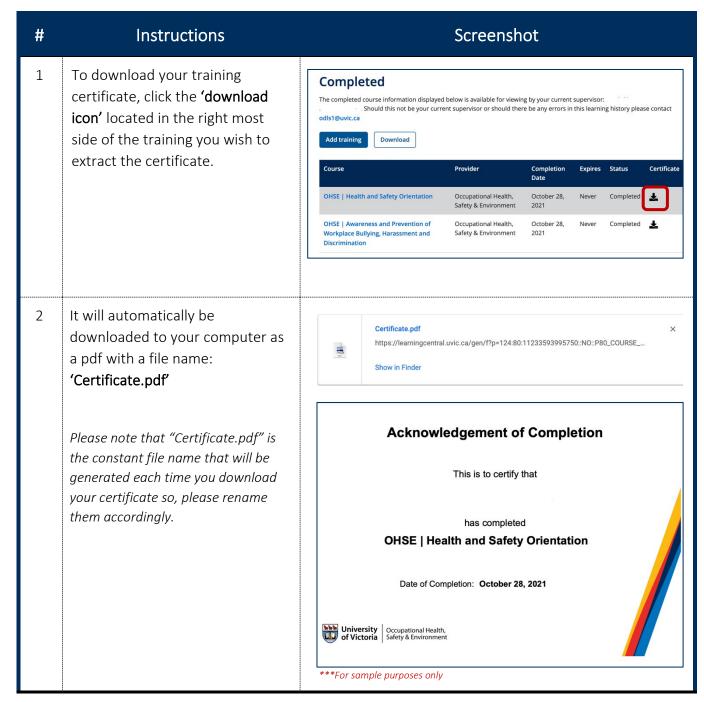